Members of the media can monitor civil and criminal non-sealed cases by signing up to receive automatic email notifications whenever something is filed in a particular case or cases. You will need an individual, upgraded PACER account, and an approved registration to the Court's electronic filing and case management system (CM/ECF). Once you have the necessary account access, follow the steps below to set up notifications in an individual case.

- 1. Access the District of Nevada's CM/ECF website from either the court links in PACER court locater or from the District of Nevada's website [www.nvd.uscourts.gov](http://www.nvd.uscourts.gov/)
- 2. Login with your PACER username and password.

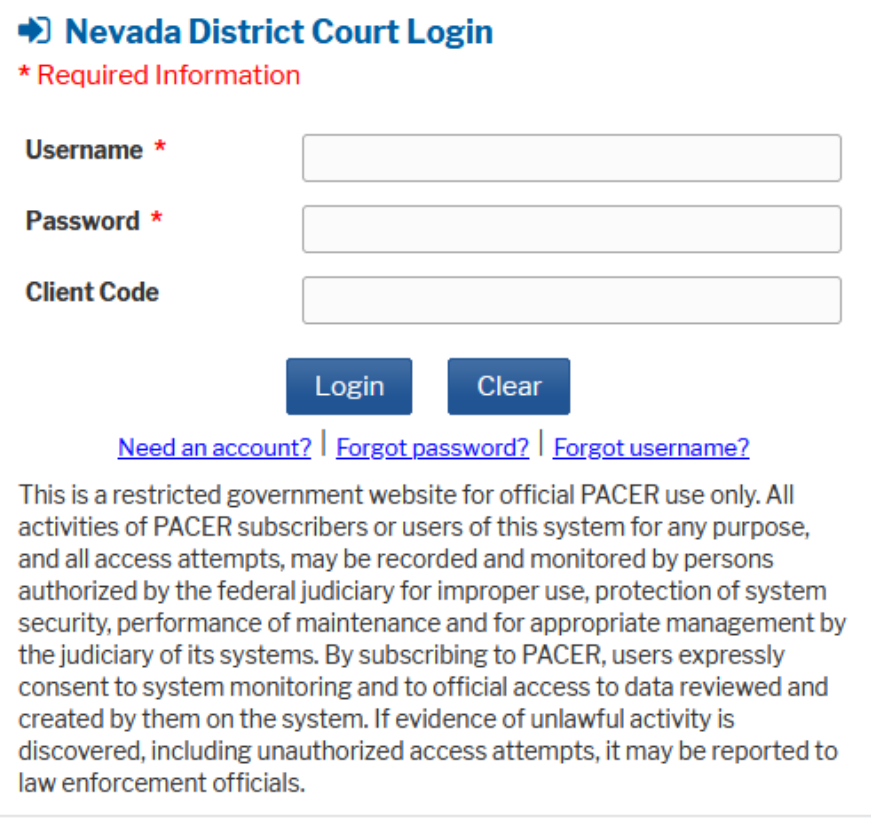

3. From the menu bar at the top of the screen, click "**Utilities,**" then "Maintain Your E-Mail Address":

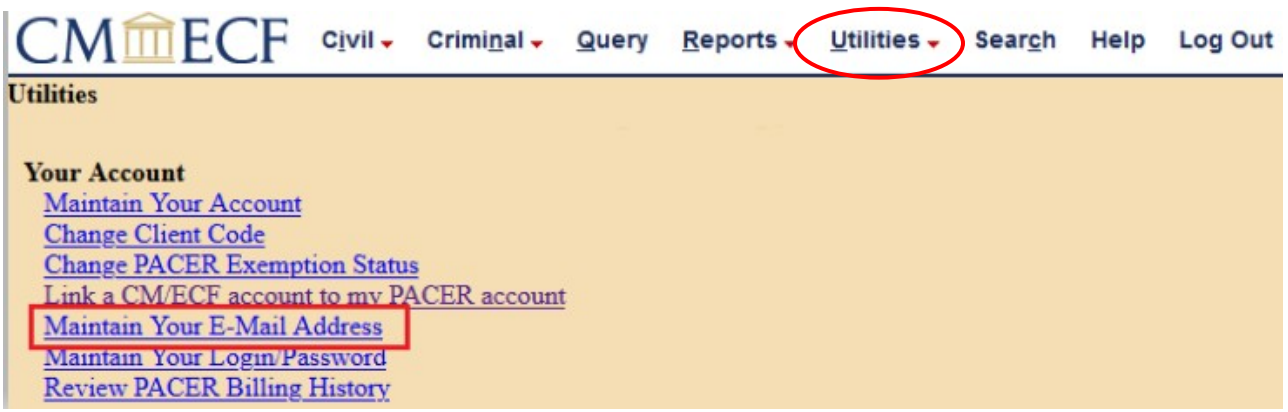

4. On the email information screen, click on the hyperlink for your email address:

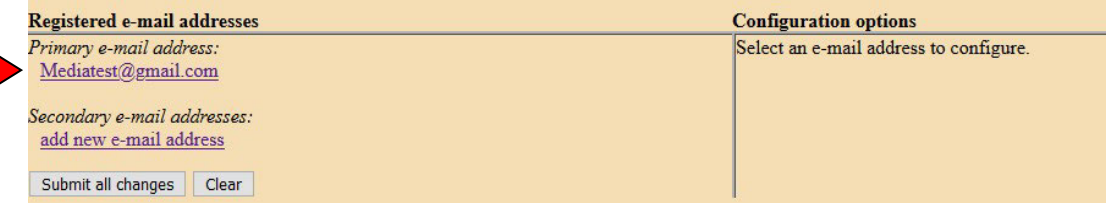

5. If you selected the "primary e-mail address," the configuration options will appear for your primary email address:

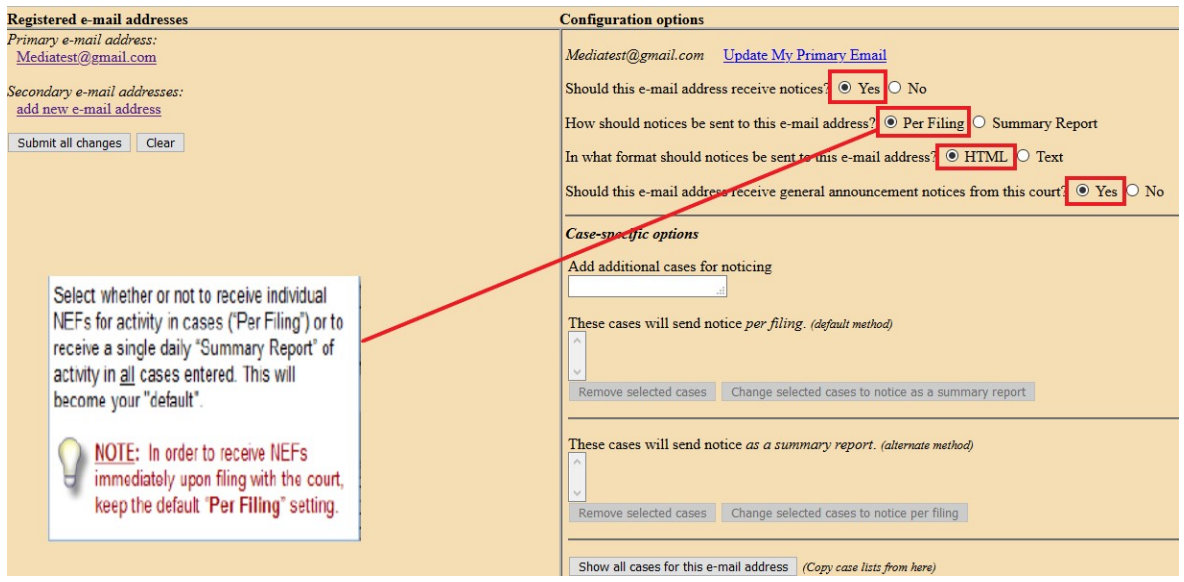

**IMPORTANT:** If you click **Update My Primary Email** under "configuration options," you will be returned to PACER to update your email address. You can select the format or frequency of notices sent to your primary address here, but changes to the address itself must be made through PACER. You may, however, add, edit, or delete **secondary email addresses** on this screen, as well as change the configuration options for secondary email addresses.

6. Under "Case-specific options," you can add individual cases for which you want to receive Notices of Electronic Filing ("NEFs"). Enter one case number at a time in the "Add additional cases for noticing" field, then click "Find This Case." Be sure to enter case numbers in the following format:

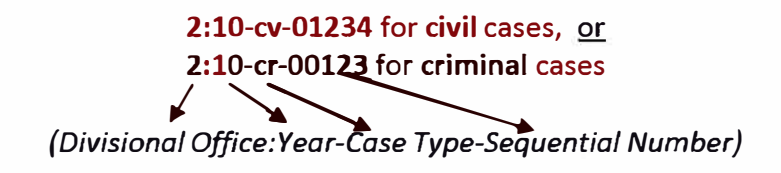

7. If the case number is valid, the "Add case(s)" button appears:

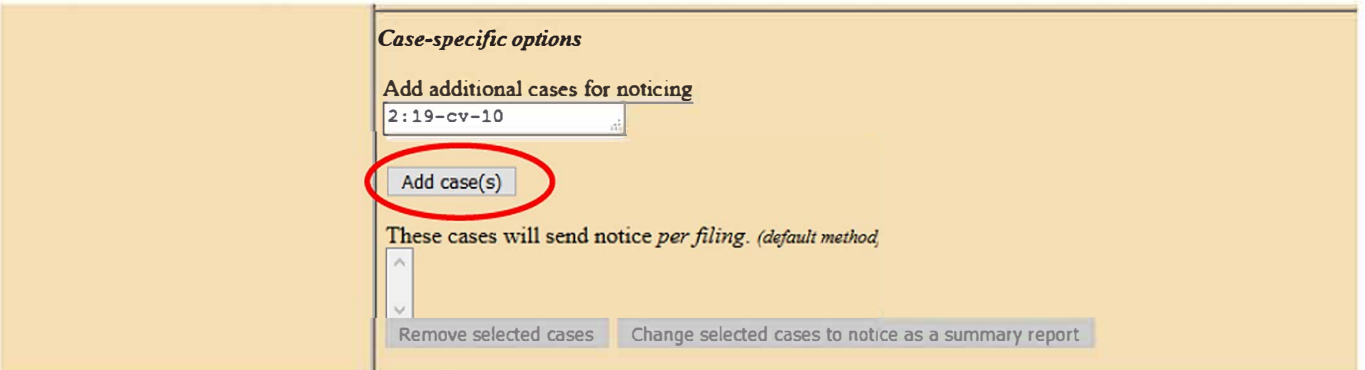

8. Click the "Add case(s)" button to add the case. The case will then appear in the list below. Repeat for other cases as needed:

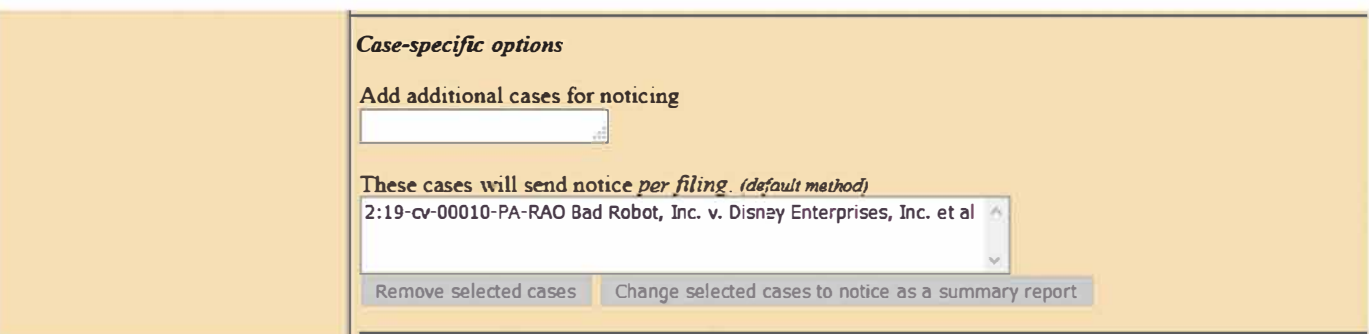

9. Both civil and criminal cases may be included. When adding a criminal case with multiple defendants, the "Select a case" confirmation screen requires each defendant to be selected as a separate case:

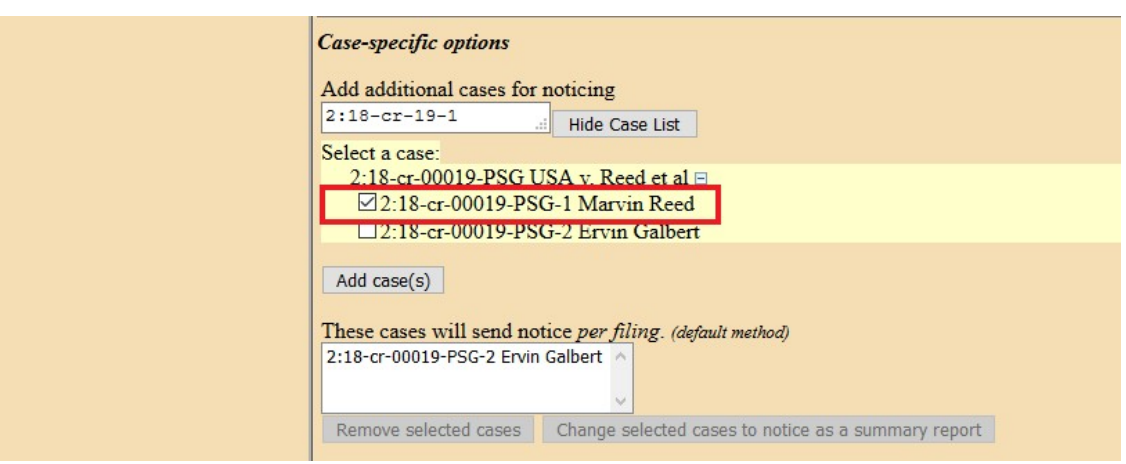

10. To delete a case or change the method of notice, select the case and then click the appropriate button:

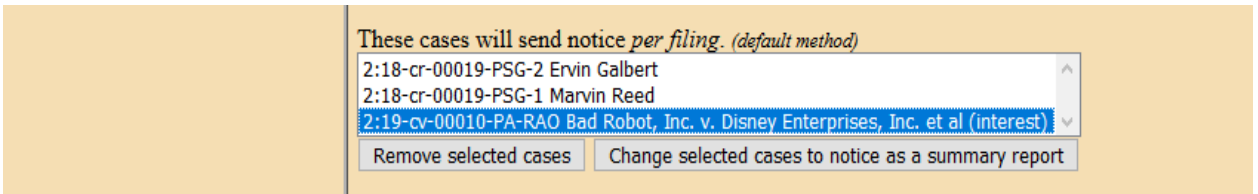

11. Before navigating away from this screen, BE SURE TO CLICK THE "**SUBMIT ALL CHANGES**" BUTTON:

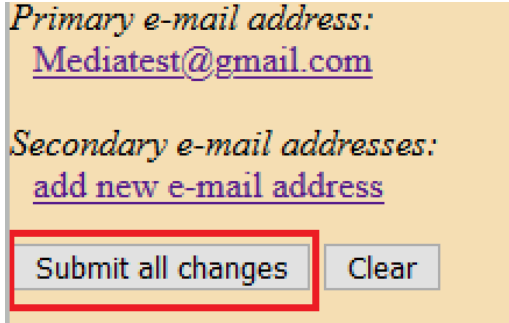

12. You will know the case(s) have been successfully added when the following screen is displayed:

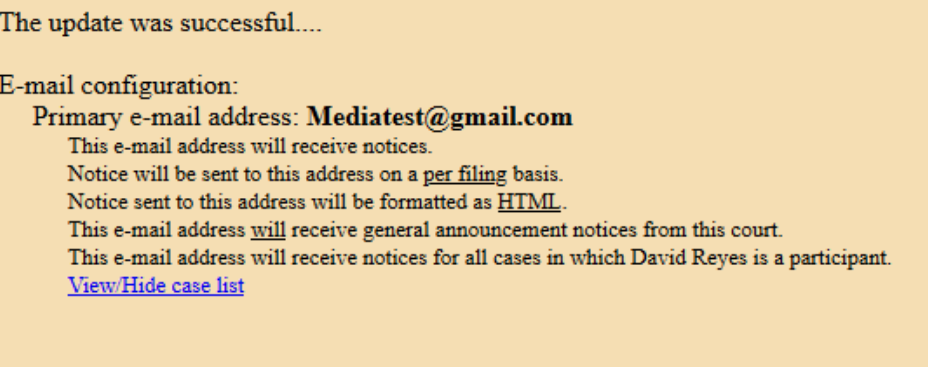

13. Once you add cases to your list for receiving notices, you will begin receiving Notices of Electronic Filing ("NEFs") when documents are filed in the case. Each message will display the type of docketed event (e.g., motion or order), the text of the docket entry, and hyperlinks to the document and case number associated with the filing. Clicking on the document hyperlink in the email message will display the PDF document attached to the entry. Clicking on the case number hyperlink will display the entire docket sheet for the case.

PACER billing fees will apply for access to both case documents and docket sheets.